## BioMini Combo driver installation and connection on Windows

1. When BioMini Combo is connected with Windows 10, this device is listed up in Device Manager.

[BMC - BioMini Combo, Contact card]

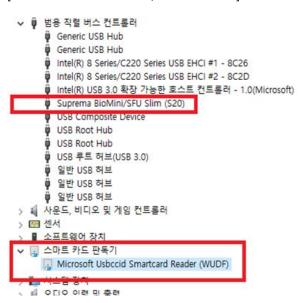

[BMCD – BioMini Combo Dual, Contact and Contactless card]

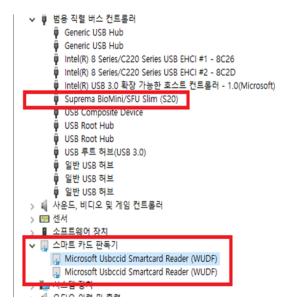

One is for the contact card.

The other is for the contactless card.

- 2. If you have over 2 contact card readers, you should install the driver for these readers.
  - 1) Install "GemPcCCID\_en-us\_64.msi"

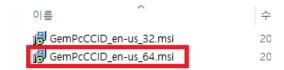

2) Update Driver... in Device Manager

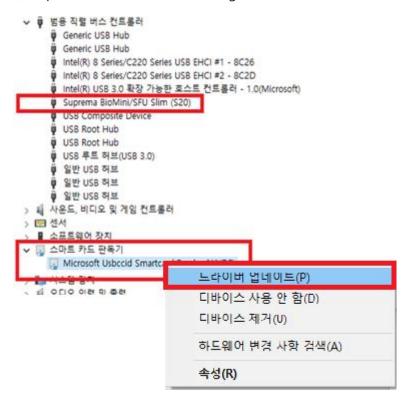

3) Install the driver manually.

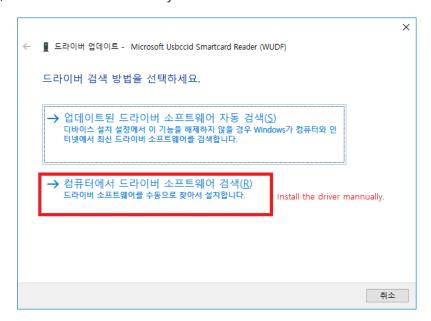

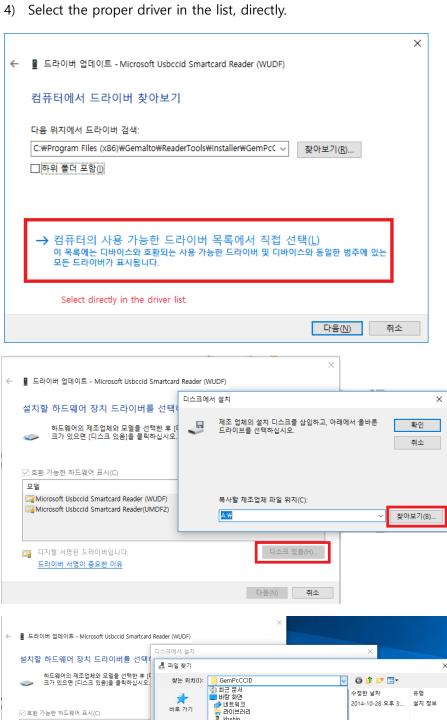

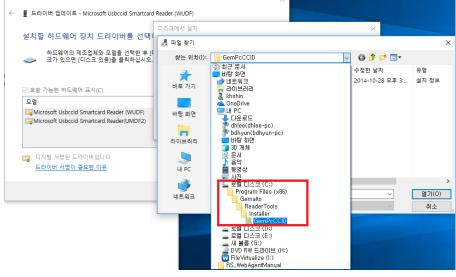

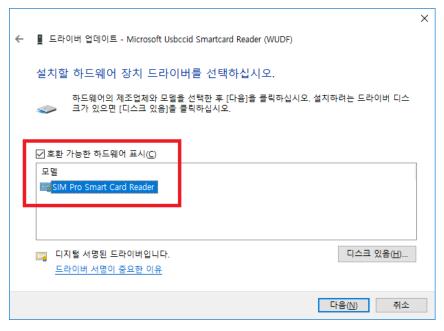

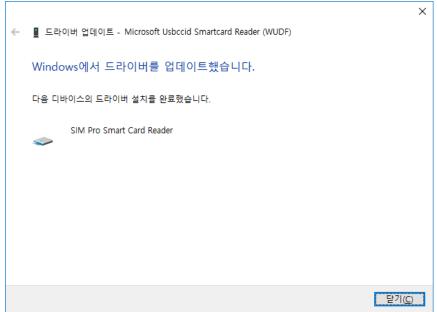

5) Check 'SIM Pro Smart Card Reader' instead of 'Microsoft Usbccid SmartCard Reader' in Device Manager.

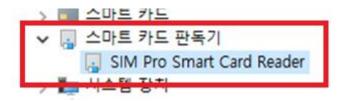

- 3. Install 'PCSC Bridge (Gemalto\_PCCS\_IDBridge\_SmartCard)'
  - 1) Install 'Setup\_PCSC\_IDBridge.msi'

이름 **링** Setup\_PCSC\_IDBridge.msi

2) Run 'PCSC Bridge'.

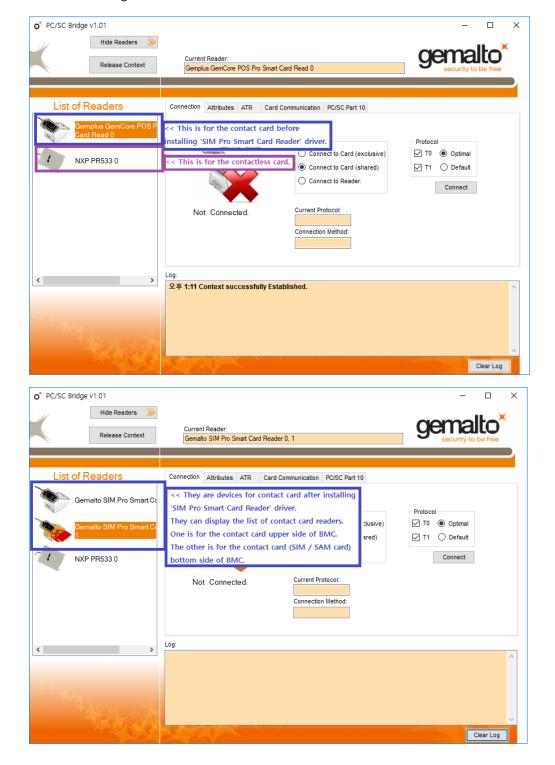

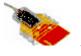

← when the contact card is injected.

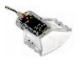

← when the contact card is released.

3) Click 'connect' button after the contact card is injected into the slot.

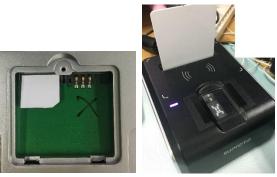

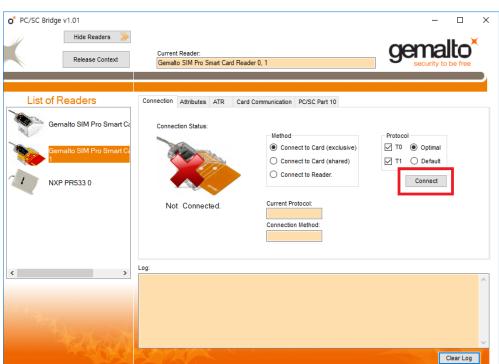

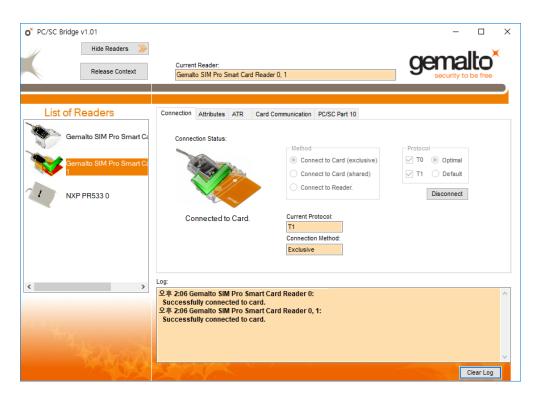

4) In the case of the contactless card, click 'connect' button after the contactless card is on the BMCD card area.

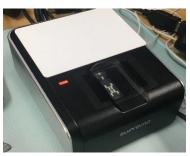

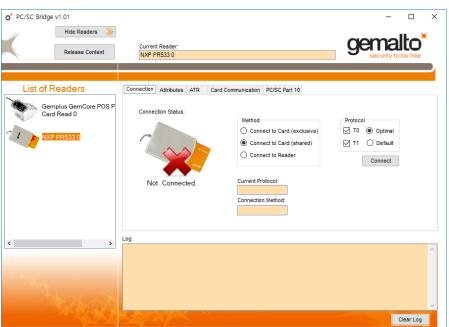

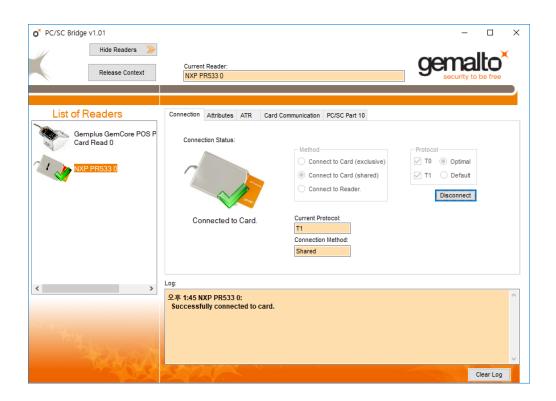